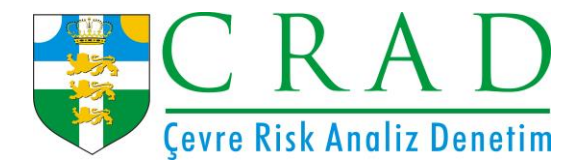

## **EÇBS (ENTEGRE ÇEVRE BİLGİ SİSTEMİ) KAYIT İŞLEMLERİ**

## **EÇBS Tesis İşlemleri**

- 1. E-devlet şifrenizle https://ecbs.cevre.gov.tr adresinden hesap sayfasına girin. (Kurumunuz onaylı olarak görünecektir.)
- 2. Eğer tesisinizin adresi firma adresinizle aynı ise hesabım bölümünde onaylı görünen firmaya ait bilgi satırının sonundaki işlem yap butonuna basın. Ekranda Hesap bilgisi, Tesis/şube Listesi, Yetkili Listesi, Uygulama Listesi, Başvuru/Değişiklik Listesi ve Belge Listesi başlıklarının yan yana açıldığını görün. Tesis/Şube Listesi başlığının altındaki "Hesabım(Firma, kurum) Tesis(Şube) Olarak Kaydet" butonuna basarak tesisi otomatik olarak sisteme tanıtın. Tesis otomatik eklendiğini ekranınızda görün ve tesisin onaylı olduğunu gösterir satırın sonunda işlem yap butonuna basarak tesise ait başlıkları açın. Tesis/Şube Bilgileri, Yetkili Listesi, Uygulama Listesi, Başvuru/Değişiklik Listesi, Varlık Listesi şeklinde başlıkların açıldığını görün ve uygulama listesi başlığına gelerek tesise uygulama ekleme işlemini yapın. Uygulama listesinin başlığı altındaki atık yönetim uygulaması ve sıfır atık bilgi sisteminin yanındaki ekle butonuna basın. Entegre çevre bilgi sistemi işlemlerini bu aşamada tamamlamış oldunuz.
- 3. Eğer tesisinizin adresi firma adresinizden farklı ise sağ üst köşede bulunan "Yeni tesis ekle" butonuna basarak tesisinizin /kurumunuzun adını girin.
- 4. NACE faaliyet kodunu maliyeden vergi kimlik numaranızla seçilen kodlar arasından seçin.
- 5. UAVT (Ulusal adres Veri Tabanı) numarasını girin. (Firma kaydı sırasında oluşturduğunuz UAVT numarası. Bilmiyorsanız yeniden adres bilgilerini girerek oluşturun.)
- 6. Telefon, e-posta ve varsa KEP adresinizi girin.
- 7. Harita üzerinden konum bilgilerinizi seçin. (Haritada bulunan ve Ankara üstünde bulunan kırmızı imleci çekerek konumunuza sürükleyin.)
- 8. Kurumda yetkili olduğunuzu gösteren belgeyi yükleyin. (Kurum kimlik kartınız vb)